# WordPress の表作成 (TinvMCE Advanced)

松愛会の WordPress には「表作成」を含むエディタとして、プラグイン「TinyMCE Advanced」がインスト ールされています。2021/9/24 に、このプラグインの「テーブル用の高度な設定」で、「マウスのドラッグで のテーブル、行、列のサイズ変更を可能にする」のチェックをはずしました。以降、width の指定はは残り ますが、height の指定はなしになりました。

# <表作成の基本>

このプラグインは「ビジュアル」モードでも使いやすいように作られおり、下図は 3 列 4 行の表の一例で す。表を作った直後の各セルの幅は等分されて、「%」値が指定されます。最初に各セル幅を調整をしてくだ さい。このセル幅の調整だけは「テキスト」モードでするのがお奨めです。

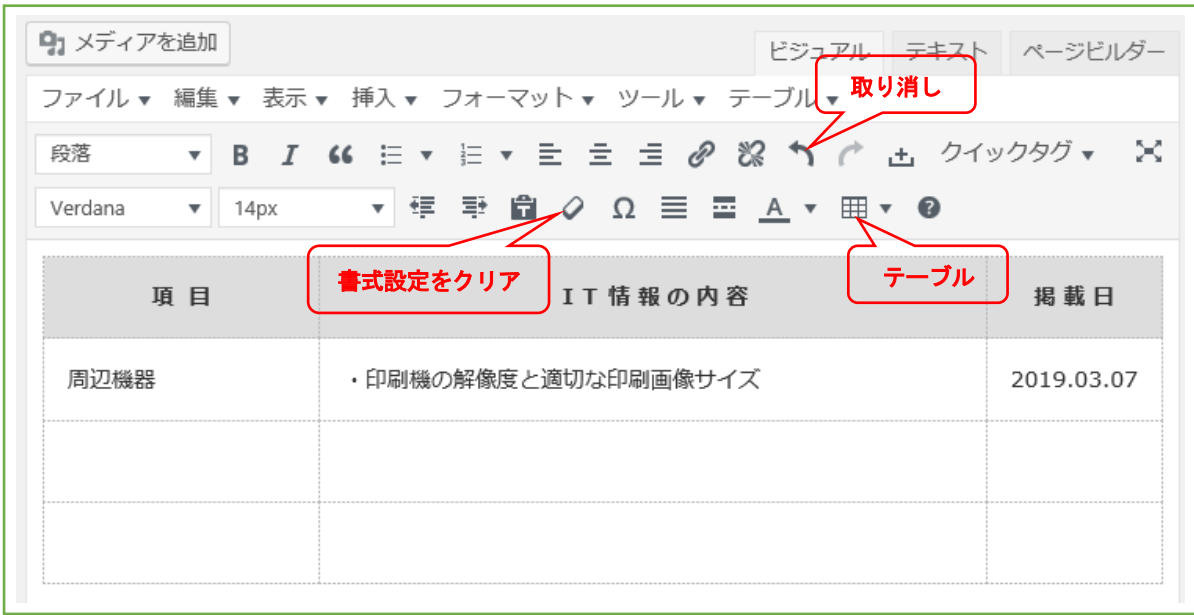

### <セル幅の調整>

- ・表作ると初期状態では、全てのセルは横幅は「%」で等分化されて、その合計は 100%になっています。 例えば上表のような 3 列 4 行の場合は、全てのセルで「style="width: 33.33%;」と指定されます。
- ・セル幅の調整の第一のポイントは 1行目のみ セル幅を「%」で調整する ことです。セル幅の合計は 100% にしてください。2 行目以降のセルはその指定は不要です。指定があれば削除しましょう。
- · ムダなプロパティのない表を素早く作るコツ があります。まず 2~3 行の表を作り、ここでムダな width や height を削除し、必要なセルのプロパティを全てのセルに指定します。その後、必要に応じて「行を上 に挿入」や「行を下に挿入」すると、指定したセルのプロパティを引き継いで大きい表が完成します。

### <表作成の手順>

上図の 1 行目は「太字」で「中央揃え」で、かつ「背景色」が付い ています。こんな見出しセルを「ヘッダーセル」といいます。2行目 以降は一般のデータセルになっており、ここでは単に「セル」といい ます。この表の作り方を手順に従って作っていくことにします。

#### 1. 表の挿入:

右図「テーブル」ボタンを押し、表の行と列を右下方向に(マウス を押さずに)なぞって行き、任意のセル(例えば3列4行の最後のセ ル)をクリックして表を作ります。表を構成するセルは WordPress の ページ幅一杯に等分化されて作られます。セルに画像があったり、多

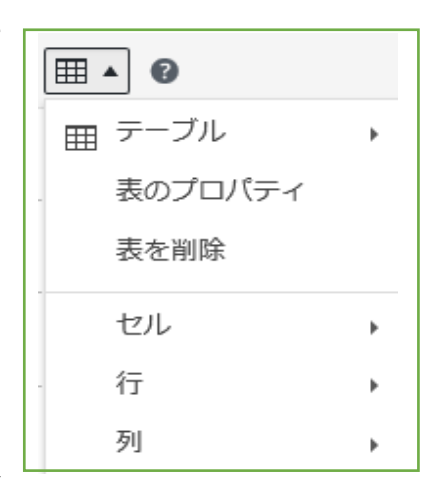

くの記述がある場合は、列の数はスマホ表示のことを考えると、一般に 4 列ぐらいまでにしましょう。

## 2. 文字入力はデフォルト左寄せ

表のセル内に順次文字を入力していきます。文字はデフォルトの左寄せで入力されます。中央揃えや右寄 せにしたいときは、3.項に従います。

### 3. セルの幅・種類・配置の指定:

表の 1 行目 1 列のセルをクリックして、「テーブル」 ボタン~「セル」~「セルのプロパティ」をクリック します。右図で幅:25%、セルの種類:ヘッダーセル、 横配置:中央 を指定します。1 行目 2 列のセル以降 も、は同様に指定します。

「セルのプロパティ」の「横配置」は、エディタの メニューの「中央揃え」ボタンを押しても同じです。 必要なら「縦配置」も指定しましょう。なお、「セル のプロパティ」では多くのセルを選択して、一度に同 じ設定をすることもできます。

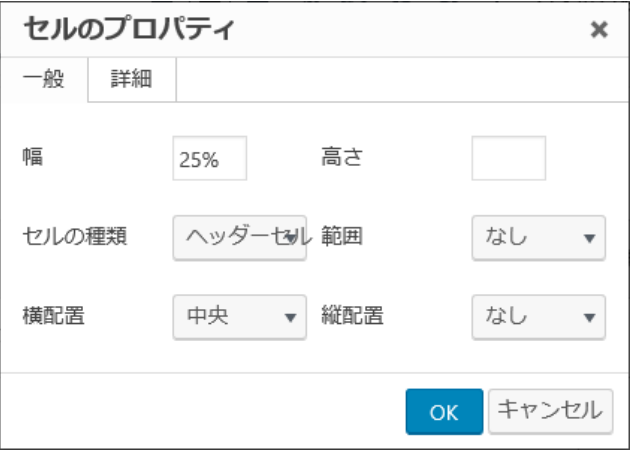

行を選択して「行のプロパティ」から設定すると、表体系が難しくなって設定がややこしくなることがあ ります。こんなときはセルを 1 つずつ設定するのが無難のようです。

#### 4. セルの結合:

複数のセルを結合するには、結合したいセルを選択~メニューの「テーブル」ボタン~「セル」~「セル の結合」をクリックします。ただし、セル結合が実際にできるのは ヘッダーセル (th) のみで縦横ともに可 能です。一般セル (td) は縦横とも見かけ上は可能ですが、「更新」すると左端にセルが移動(右方のセルが なくなる)してセル結合はできません。

ということは、結合したいセルを th に指定すれば、任意のセルでセル結合が可能です。ただ、th の背景 色は「セルのプロパティ」~「高度な設定」から、他の td と同じ色に変える必要はあります。

### 5. 行と列の追加と削除:

行や列の追加や削除は、その行や列のいずれかのセルをクリックして、メニューの「テーブル」ボタン~ 「行」または「列」から実行できます。

#### 6. 表やセルの修飾:

表・セル・行の「プロパティ」画面には、「一般」タブと「詳細」タブがあります。今まではすべて「一般」 タブで説明してきましたが、「詳細」タブからは枠線の色や背景色などを指定することもできます。

### 7. セルに画像を挿入:

セルの中に画像を入れることも可能です。そのセルをクリックして「メディアを追加」から操作します。 メディアの各種設定は、キャプション:なしのまま、配置:中央、サイズ:とりあえず中(200×150)、リ ンク先:メディアファイルとして、最後に「投稿に挿入」します。一つずつこの操作を繰り返します。 全ての挿入が終わった後に、改めてメディアのサイズを「カスタムサイズ」で適当なサイズに修正します。 (注)キャプションを記述すると、スマホ画面に縦線が入ることがあるので注意しましょう。

## <「テキスト」モードで表作成を確認>

この作成例の表を「テキスト」モード (html ソース)で見ると、次のようになります。html と CSS に詳しい 人は、この「テキスト」モードで直接下記のページを作っても構いません。

```
<table>
<tbody>
\langle \text{tr} \rangle<th style="width: 25%; text-align: center;"><strong>項 目</strong></th>
<th style="width: 60%; text-align: center;"><strong>IT 情報の内容</strong></th>
<th style="width: 15%; text-align: center;"><strong>掲 載 日</strong></th>
\langle/tr>
\langle \text{tr} \rangle<td>周辺機器</td>
<td>・印刷機の解像度と適切な印刷画像サイズ</td>
\langle \text{td style="color: red;">style="text-align: center;"} \rangle2019.03.07\langle \text{td} \rangle\langle/tr>
\langle \text{tr} \rangle<td>&nbsp;</td>
<td>&nbsp;</td>
\langle \text{td style="color: red;">style="text-align: center;"} \rangle \langle \text{td}$\langle/tr>
\langle \text{tr} \rangle\langle \text{td}\rangle \langle \text{td}\rangle<td>&nbsp;</td>
\langle \text{td style="color: red;">style="text-align: center;"} \rangle \langle \text{td}$\langle/tr>
</tbody>
\langle/table\rangle
```